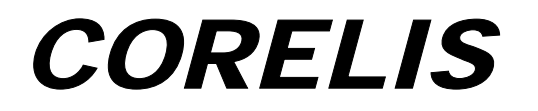

Corelis Software Key

# **Corelis Software Key**

# **Single User Software Key Installation Manual**

Copyright © 2003-2007, Corelis Inc.

Corelis, Inc 12607 Hiddencreek Way Cerritos, CA 90703 Tel.: (562) 926-6727 • Fax: (562) 404-6196

#### PRINTING HISTORY

New editions are complete revisions of the manual. Update packages, which are issued between editions, contain additional and replacement pages to be merged into the manual by the customer. The dates on the title page change only when a new edition is published.

A software code may be printed before the date; this indicates the version of the software product at the time the manual or update was issued. Many product updates and fixes do not require manual changes and, conversely, manual corrections may be done without accompanying product changes. Therefore, do not expect a one-to-one correspondence between product updates and manual updates.

Edition 2, June 2007

### GENERAL NOTICE

Information contained in this document is subject to change without notice. CORELIS shall not be liable for errors contained herein for incidental or consequential damages in connection with the furnishing, performance, or use of material contained in this manual. This document contains proprietary information that is protected by copyright. All rights reserved. No part of this document may be reproduced or translated to other languages without the prior written consent of CORELIS.

CORELIS assumes no responsibility for the use of or reliability of its software on equipment that is not furnished by CORELIS.

#### PRODUCT WARRANTY

This CORELIS product has a warranty against defects in material and workmanship for a period of 90 days from date of shipment. During the warranty period, CORELIS will, at its option, either repair or replace products that prove to be defective.

For warranty service or repair, this product must be returned to a service facility designated by CORELIS. Outside CORELIS service travel areas, warranty service will be performed at the Buyer's facility only upon CORELIS' prior agreement and Buyer shall pay CORELIS' round trip travel expenses.

For products returned to CORELIS for warranty service, the Buyer shall prepay shipping charges to CORELIS and CORELIS shall pay shipping charges to return the product to the Buyer. However, the Buyer shall pay all shipping charges, duties, and taxes for products returned to CORELIS from another country.

CORELIS warrants that its software and firmware designated by CORELIS for use with an instrument will execute its programming instructions when properly installed on that instrument. CORELIS does not warrant that the operation of the instrument, software, or firmware will be uninterrupted or error-free.

The foregoing warranty shall not apply to defects resulting from improper or inadequate maintenance by the Buyer, Buyer-supplied software or interfacing, unauthorized modification or misuse, operation outside of the environmental specifications for the product, or improper site preparation or maintenance.

NO OTHER WARRANTY IS EXPRESSED OR IMPLIED. CORELIS SPECIFICALLY DISCLAIMS THE IMPLIED WARRANTIES OF MERCHANTABILITY AND FITNESS FOR A PARTICULAR PURPOSE.

### EXCLUSIVE REMEDIES

THE REMEDIES CONTAINED HEREIN ARE THE CUSTOMER'S SOLE AND EXCLUSIVE REMEDIES. CORELIS SHALL NOT BE LIABLE FOR ANY DIRECT, INDIRECT, SPECIAL, INCIDENTAL, OR CONSEQUENTIAL DAMAGES, WHETHER BASED ON CONTRACT, TORT, OR ANY OTHER LEGAL THEORY.

Product maintenance agreements and other customer assistance agreements are available for Corelis products. For assistance, contact your nearest Corelis Sales and Service Office.

#### RETURN POLICY

No items returned to CORELIS for warranty, service, or any other reason shall be accepted unless first authorized by CORELIS, either direct or through its authorized sales representatives. All returned items must be shipped pre-paid and clearly display a Return Merchandise Authorization (RMA) number on the shipping carton. Freight collect items will NOT be accepted. Customers or authorized sales representatives must first contact CORELIS with notice of request for return of merchandise. RMA's can only originate from CORELIS. If authorization is granted, an RMA number will be forwarded to the customer either directly or through its authorized sales representative.

# **Table Of Contents**

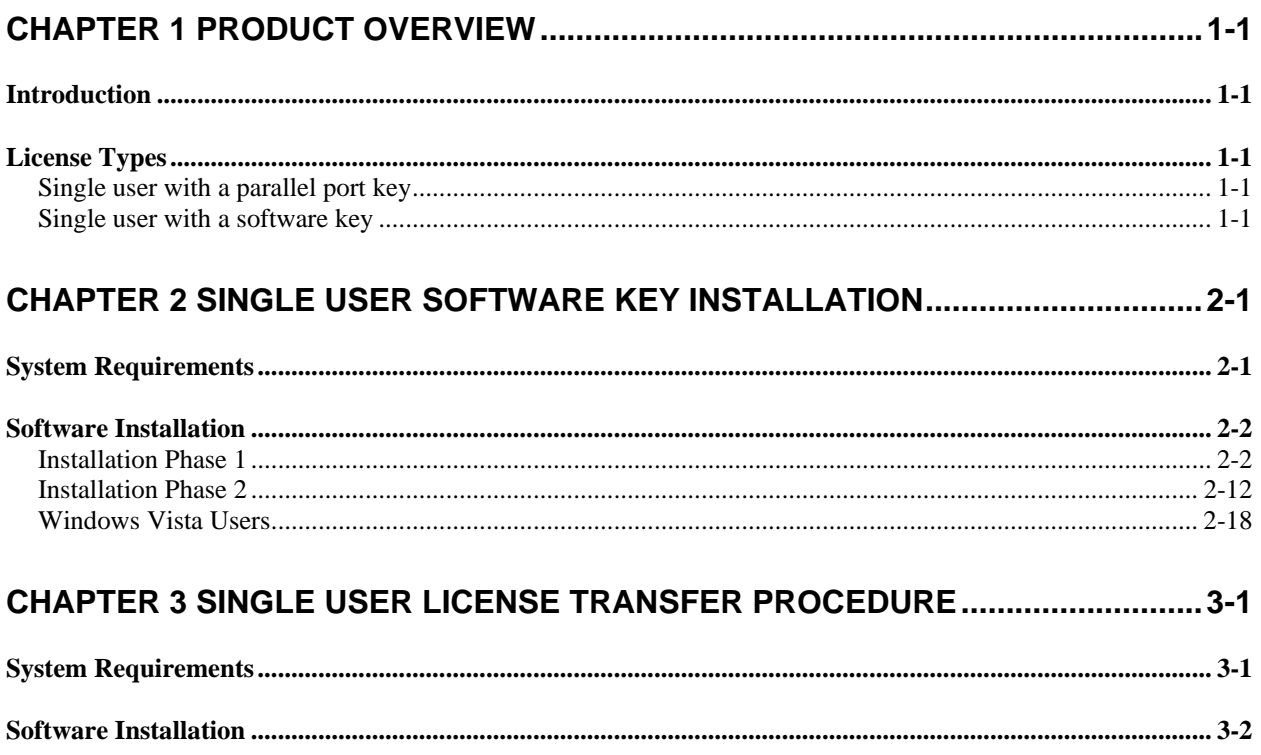

# **Table of Figures**

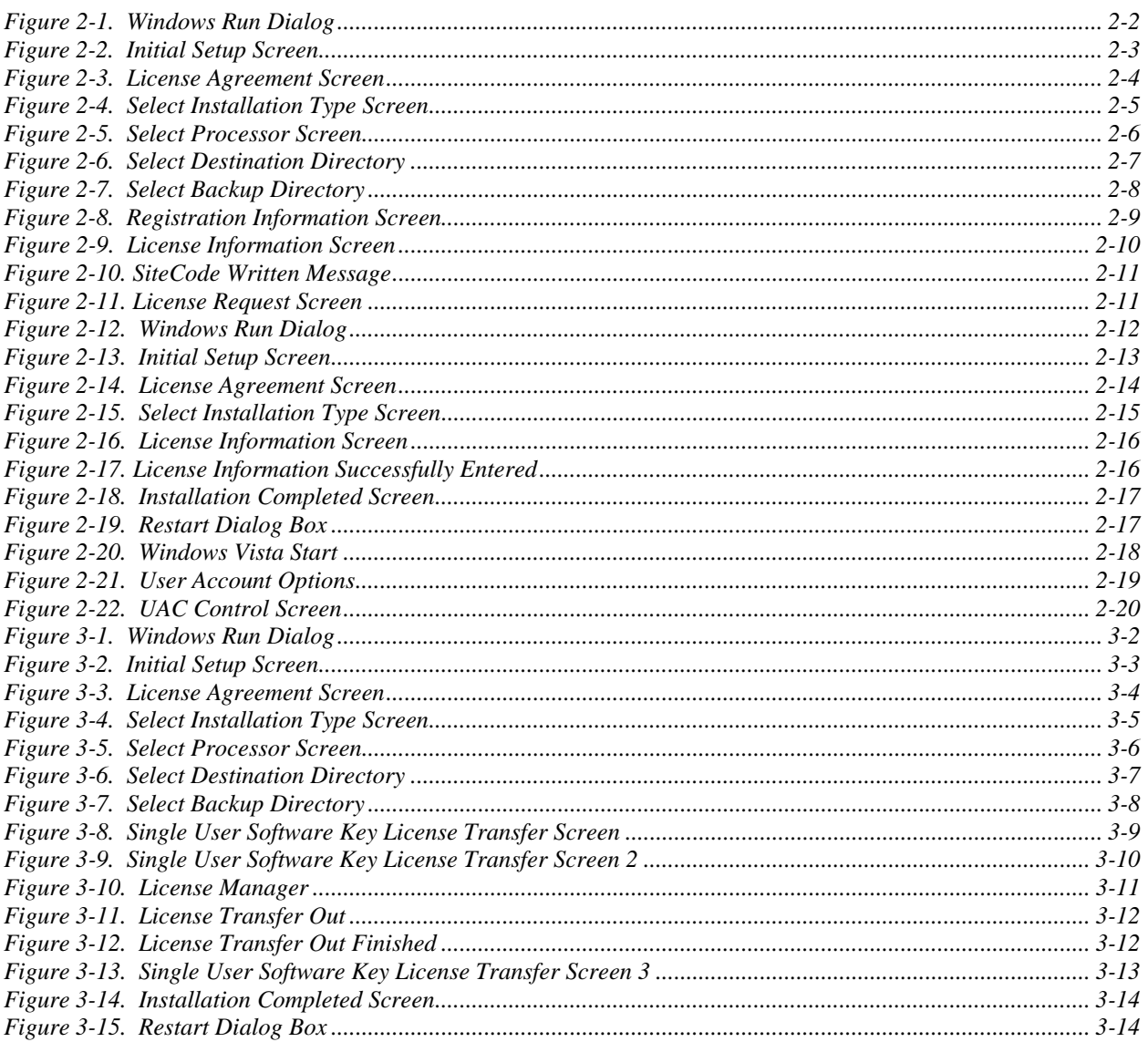

# Chapter 1 Product Overview

### <span id="page-8-0"></span>Introduction

This manual shows you how to install the Corelis software products with a software type license scheme. Read this product overview before you launch the installation wizard ("Setup"). Setup asks you to select a configuration type, and this overview describes the configurations available.

The following chapters explain the installation procedure you will follow when you run Setup. [Chapter 2](#page-10-1) describes a Single User Software Key installation. If, after you install the desired Corelis software, you want to transfer your software license to a different computer, [Chapter 3,](#page-30-1) "Single User License Transfer Procedure" describes how to transfer single user software key license.

This manual will use the CodeRunner-PowerPC4xx as an example, but these same steps will work with any Corelis software product to install or transfer the single user software key license.

## License Types

All Corelis software products validate its license before it runs. There are two license types:

- Single user with a parallel port key (Dongle)
- Single user with a software key See [Chapter 2.](#page-10-1)

Before you install any Corelis software product, determine the license type that you ordered.

#### Single user with a parallel port key

The user manuals for any Corelis software product provide installation instructions for the single user Parallel Port Key (Dongle) configuration. Therefore this installation manual is not needed if you are using a Dongle. You can move the software to a different computer simply by installing it on the new computer and physically moving the Dongle. The parallel port key enables you to run the software on any computer. Should it become lost or damaged, contact Corelis to obtain a replacement.

#### Single user with a software key

When you purchase a Corelis software product for a single user with the software key option, you must obtain the software key from Corelis via fax or email to complete your installation. When you run Setup on your computer it generates a Site Code that uniquely identifies your computer. Corelis generates a single-user software key based on this Site Code, so the key will work for your computer only. Setup includes an option to transfer the key to another computer, disabling the key on the original computer. You can order additional licenses for other computers if you need to run the software simultaneously on multiple computers.

# <span id="page-10-1"></span>Chapter 2 Single User Software Key Installation

<span id="page-10-0"></span>*Installing a Corelis software product with a software key license for a single user* 

The Single User Software Key installation is a two-phase process. In the first phase, you start the installation and gather the information Corelis needs to issue the SiteKey. In the second phase, you complete the installation using the SiteKey. This chapter guides you through both phases.

# System Requirements

Depending on the software product you are installing, the specific system requirements will vary. For more information on the system requirements, please refer to the User's Manual of the specific Corelis software product you are installing.

### <span id="page-11-0"></span>Software Installation

Please note that if you are installing the software on Windows NT, Windows 2000, Windows XP, or Windows Vista you must have Administrator access rights.

#### Installation Phase 1

- 1. Close any other Windows applications that may be running. You should also disable any memory-resident virus checking software, which can interfere with the installation process.
- 2. Insert the CD-ROM that came with the software product into your CD drive.
- 3. Setup should start up automatically, in which case you may skip to step 4. Otherwise, select **Run** from the **Start menu**. In the **Run** dialog box, type "D:\Setup.exe" (where D:\ is the CD-ROM drive) as shown in [Figure 2-1.](#page-11-1) Click on the **OK** button to run Setup.

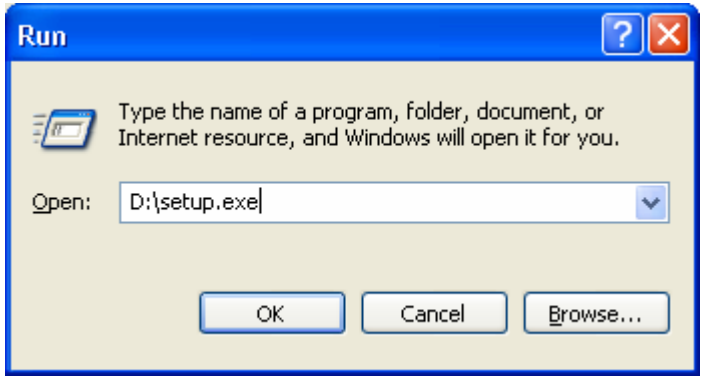

<span id="page-11-1"></span>**Figure 2-1.** Windows Run Dialog

<span id="page-12-0"></span>4. Setup will launch with the welcome screen shown in [Figure 2-2.](#page-12-1) Click on the **Next** > button to proceed to the **License Agreement** screen.

<span id="page-12-1"></span>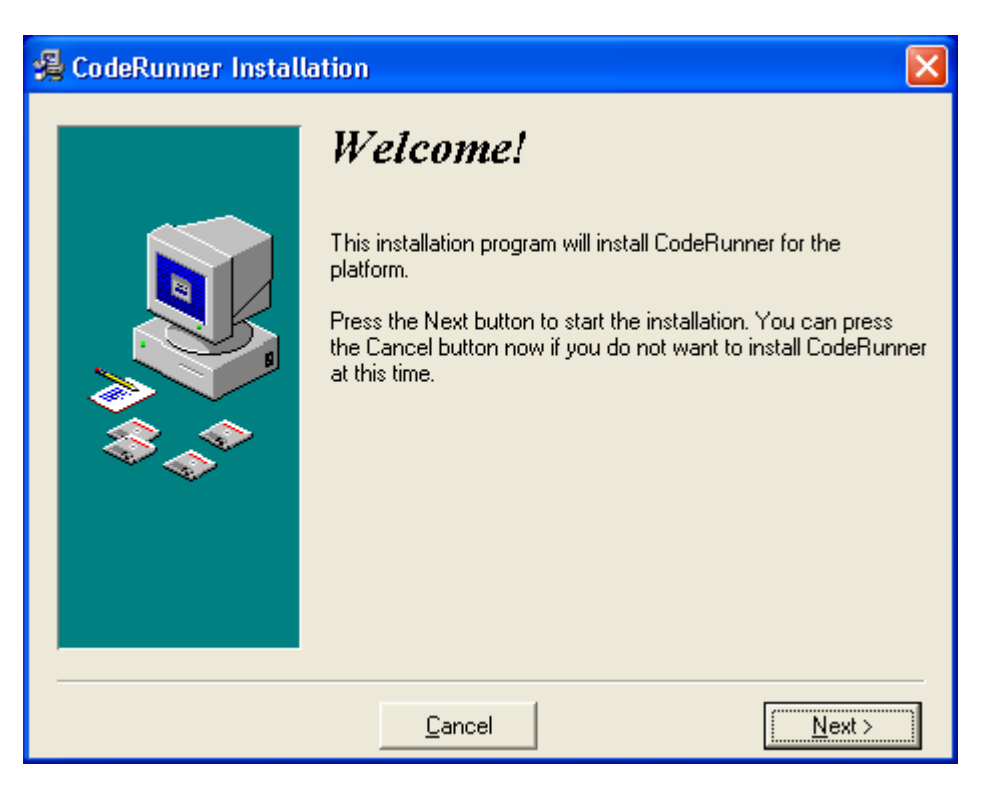

**Figure 2-2.** Initial Setup Screen

<span id="page-13-0"></span>5. From the **License Agreement** screen shown in [Figure 2-4](#page-14-1) click on the **I Agree** radio button if you have reviewed and agreed with the terms and conditions. Click on the **Next** > button to proceed to the **Select Installation Type** screen.

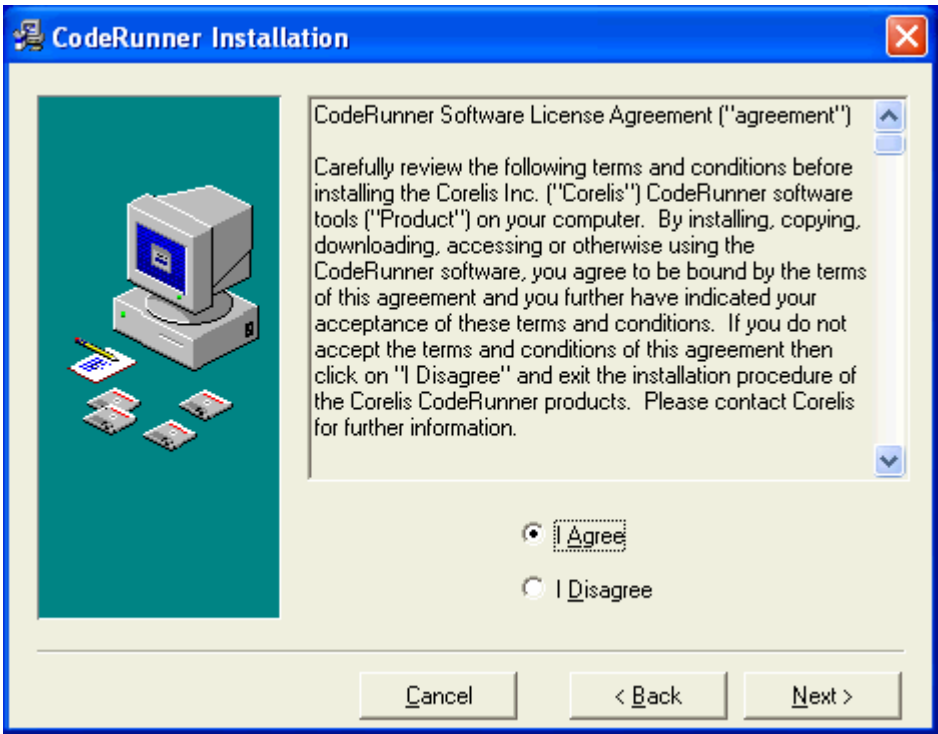

**Figure 2-3.** License Agreement Screen

<span id="page-14-0"></span>6. From the **Select Installation Type** screen shown in [Figure 2-4](#page-14-1) click on the **Single User Software Key** radio button. To proceed with the installation, click the **Next >** button.

<span id="page-14-1"></span>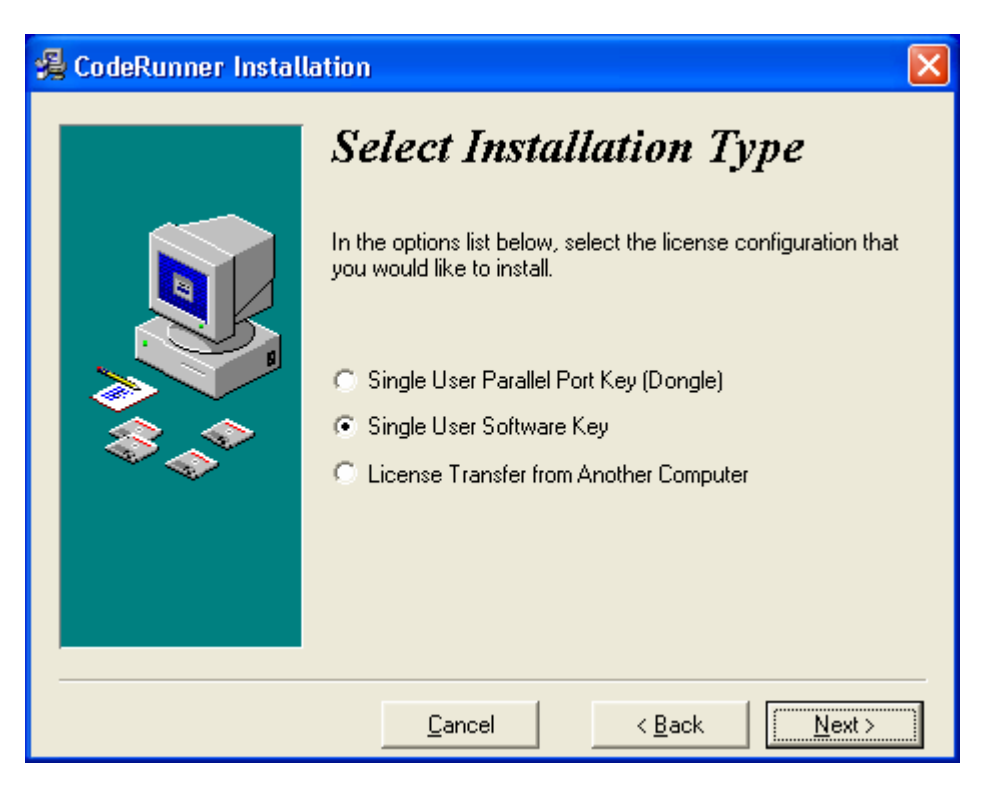

**Figure 2-4.** Select Installation Type Screen

<span id="page-15-0"></span>7. Depending on the software product that you are installing, the next few steps will vary. In this example, we are trying to install the CodeRunner-PowerPC4xx. The **Select Processor** screen, shown in [Figure 2-5,](#page-15-1) will appear. Select the **PowerPC4xx** in the drop down menu and click the **Next >** button to proceed to the **Controller Selection** screen.

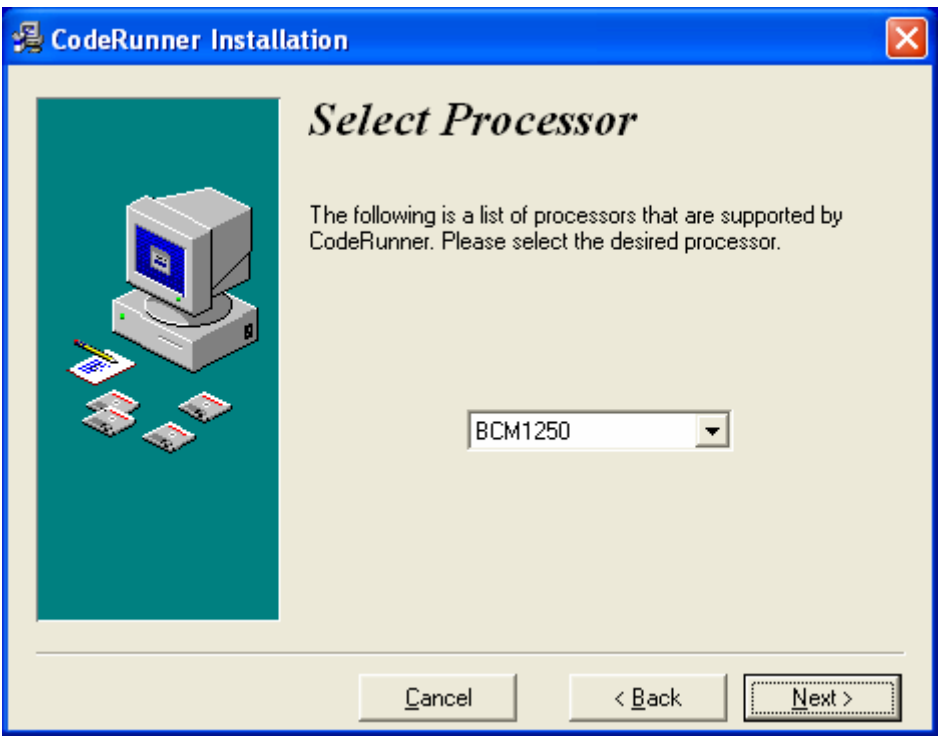

<span id="page-15-1"></span>**Figure 2-5.** Select Processor Screen

<span id="page-16-0"></span>8. For this example, the **Select Destination Directory** screen, shown in [Figure 2-6,](#page-16-1) will appear. You may accept the default directory, under "C:\Program Files\CodeRunner\PowerPC4xx", or choose different ones by clicking on the **Browse…** button. To proceed with the installation, click the **Next >** button.

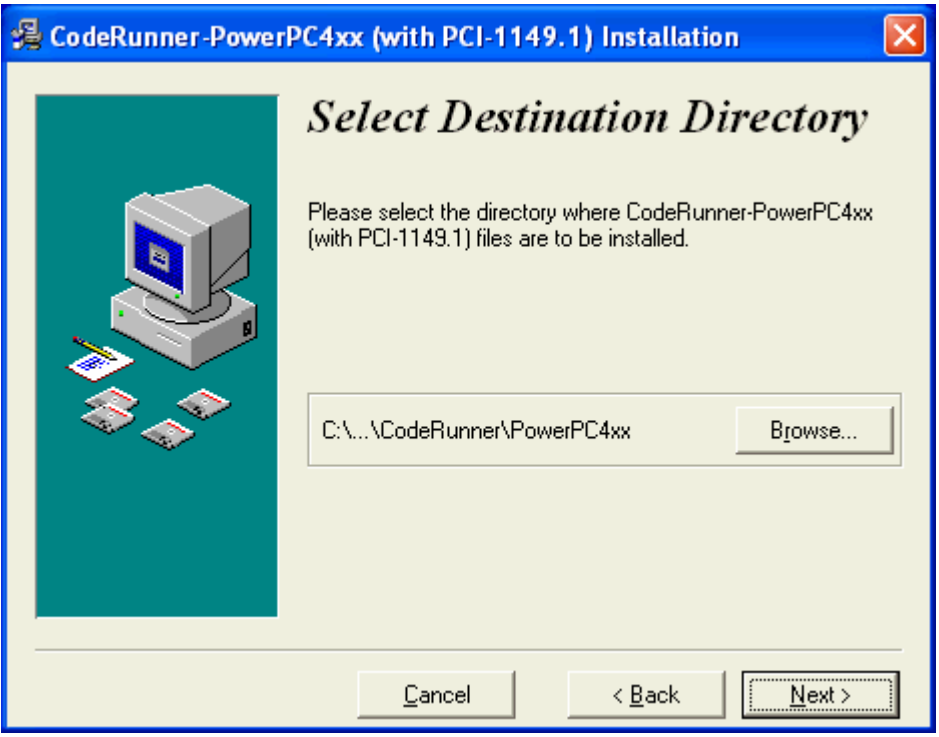

<span id="page-16-1"></span>**Figure 2-6.** Select Destination Directory

<span id="page-17-0"></span>9. In this example, Setup will prompt you with the Select Backup Directory screen shown in [Figure](#page-17-1)  [2-7.](#page-17-1) You may accept the default folder, or choose a different one. To proceed with the installation, click the **Next >** button.

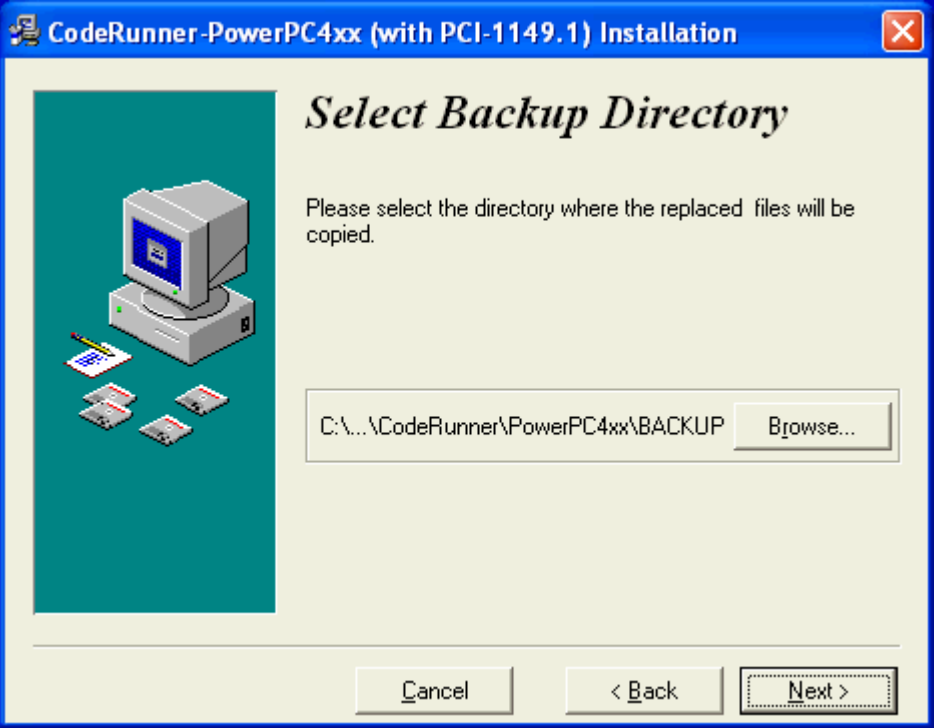

<span id="page-17-1"></span>**Figure 2-7.** Select Backup Directory

<span id="page-18-0"></span>10. After Setup copies the necessary files, the **Registration Information** screen shown in [Figure](#page-18-1) [2-8](#page-18-1) appears. Take a moment to fill in the registration information. This information is required for granting you the software license and also will help Corelis to serve you better in the future. Click on the **Next >** button to continue.

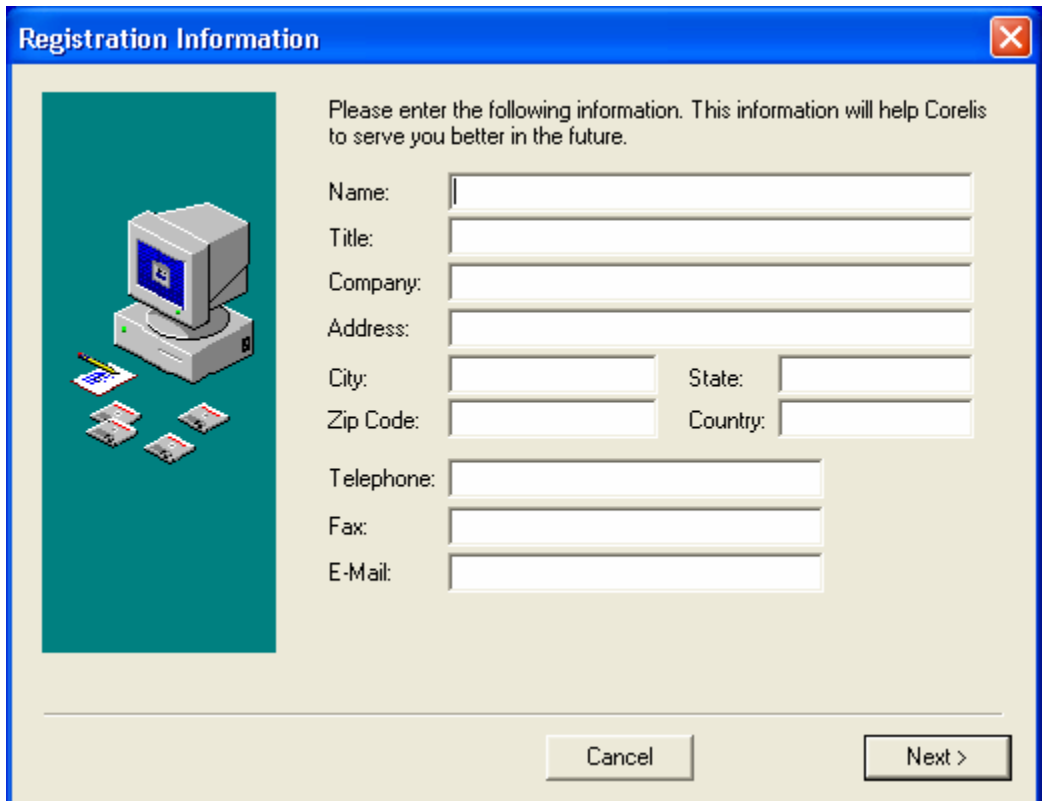

<span id="page-18-1"></span>**Figure 2-8.** Registration Information Screen

<span id="page-19-0"></span>11. The **License Information** screen shown in [Figure 2-9](#page-19-1) will appear. Enter the **License Request Number** (LRN). The LRN number is printed on a label attached to the software product's CD-ROM jewel case.

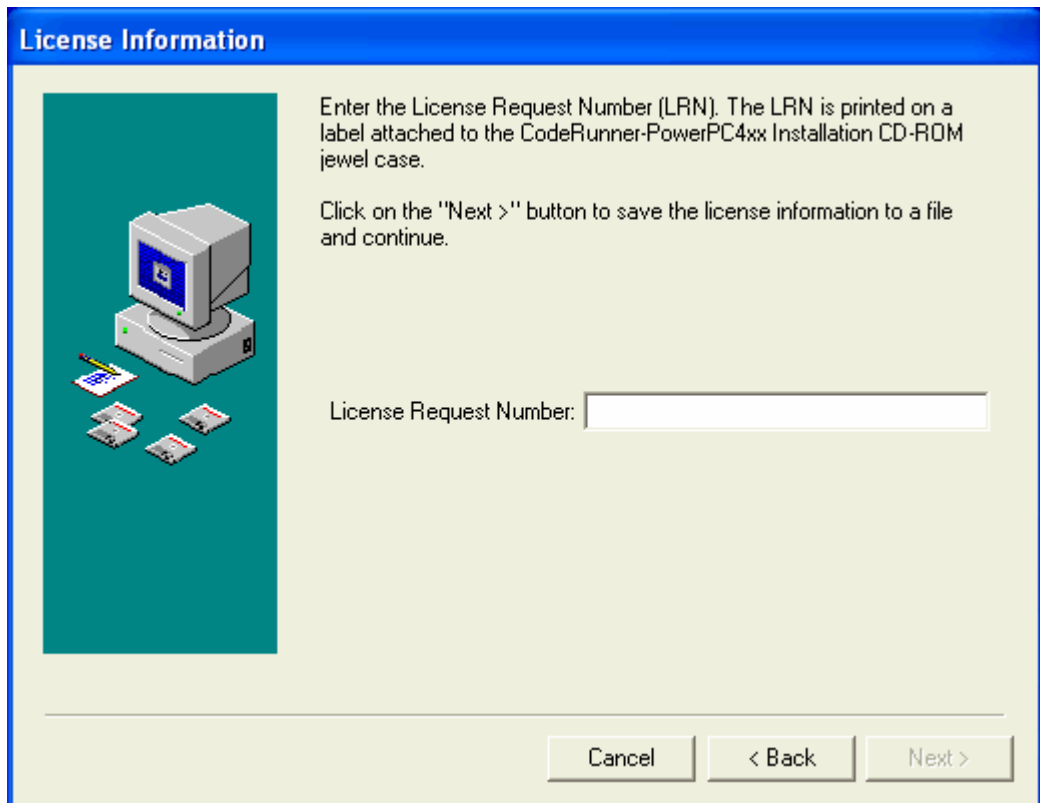

<span id="page-19-1"></span>**Figure 2-9.** License Information Screen

When you click on the **Next >** button, Setup will generate an RTF (Rich Text Format) file with the license information and ask you to save it. RTF encodes formatted text and graphics for easy transfer between applications running with different output devices, operating environments, and operating systems.

<span id="page-20-0"></span>12. Once the license information file is successfully generated and saved, the following message will appear. Please press **OK** to continue

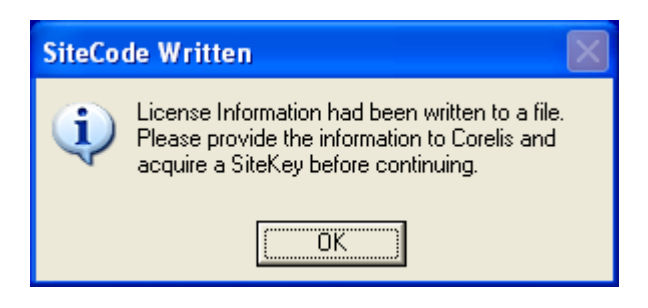

**Figure 2-10.** SiteCode Written Message

13. The following screen will appear to show you where the file was saved and where to send the file to acquire the SiteKey.

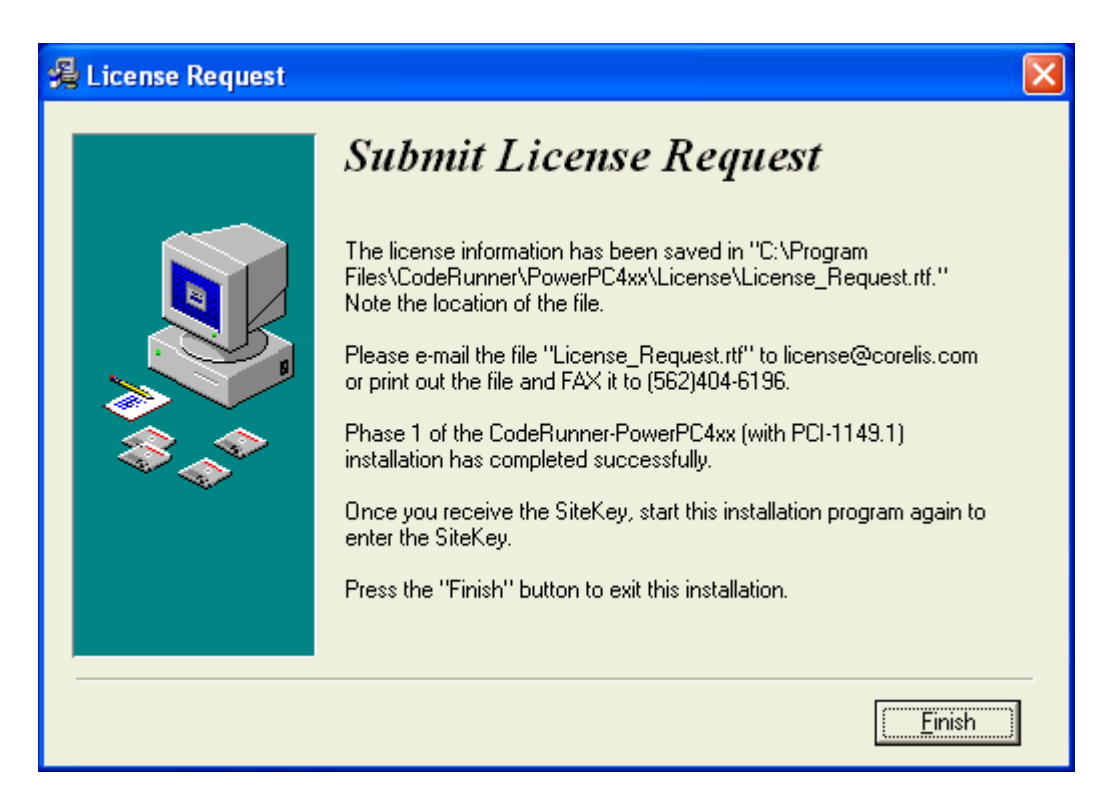

**Figure 2-11.** License Request Screen

Write down the file location so that you can find it later. You can either email this file to Corelis at  $l$ icense $@$ corelis.com or print the file and fax the printed form to Corelis.

This concludes the first phase of the installation. Send the license information to Corelis and wait until you receive a valid license key. You can safely exit the installation and resume later by clicking on **Finish** button.

#### <span id="page-21-0"></span>Installation Phase 2

The SiteKey license key will be e-mailed or faxed to you by Corelis. After you receive the license key from Corelis, restart Setup to begin the second phase of the installation process.

- **1.** Close any other Windows applications that may be running. You should also disable any memory-resident virus checking software, which can interfere with the installation process.
- 14. Insert the CD-ROM that came with the software product into your CD drive.
- 15. Setup should start up automatically, in which case you may skip to step 4. Otherwise, select **Run** from the **Start menu**. In the **Run** dialog box, type "D:\Setup.exe" (where D:\ is the CD-ROM drive) as shown in [Figure 2-12.](#page-21-1) Click on the **OK** button to run Setup.

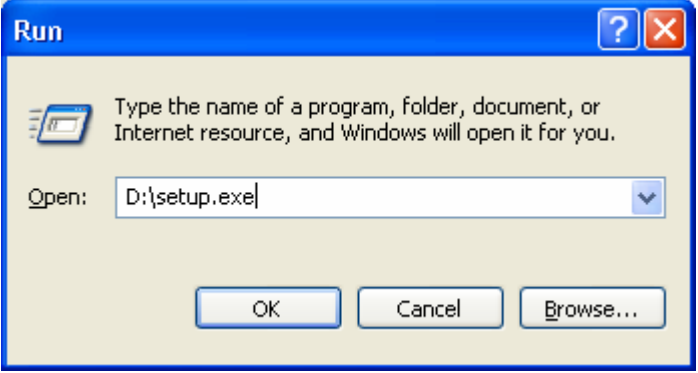

<span id="page-21-1"></span>**Figure 2-12.** Windows Run Dialog

<span id="page-22-0"></span>16. Setup will launch with the welcome screen shown in [Figure 2-13.](#page-22-1) Click on the **Next** > button to proceed to the **License Agreement** screen.

<span id="page-22-1"></span>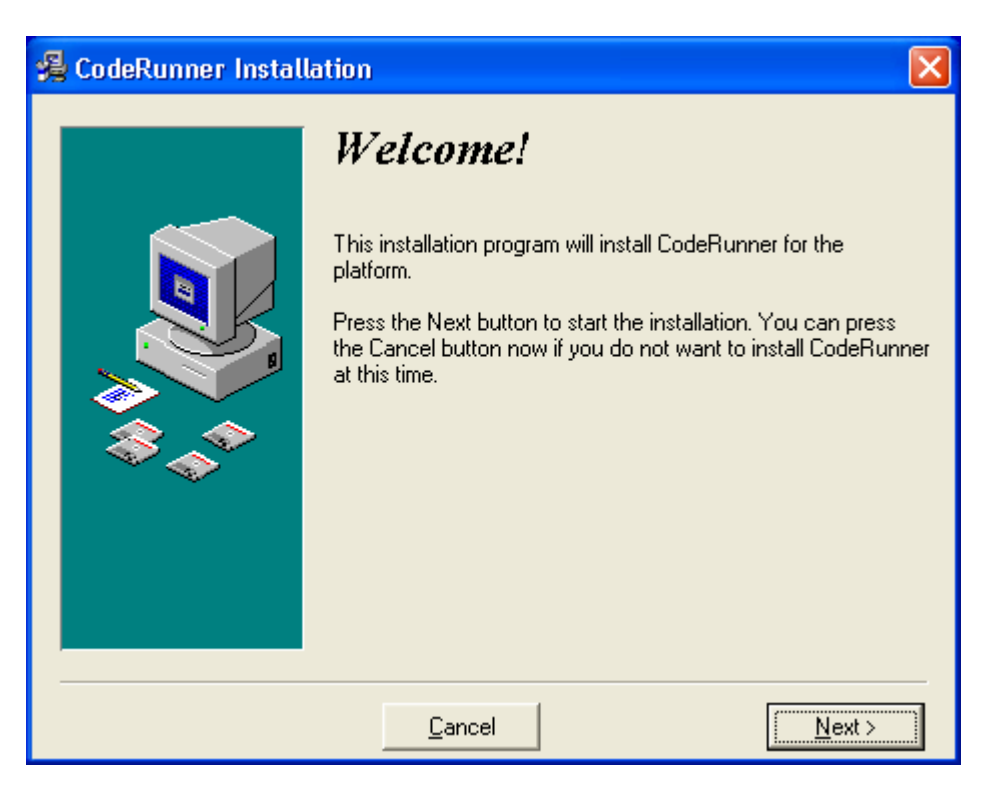

**Figure 2-13.** Initial Setup Screen

<span id="page-23-0"></span>17. From the **License Agreement** screen shown in [Figure 2-14.](#page-23-1) Click on the **I Agree** radio button if you have reviewed and agreed with the terms and conditions. Click on the **Next** > button to proceed to the **Select Installation Type** screen.

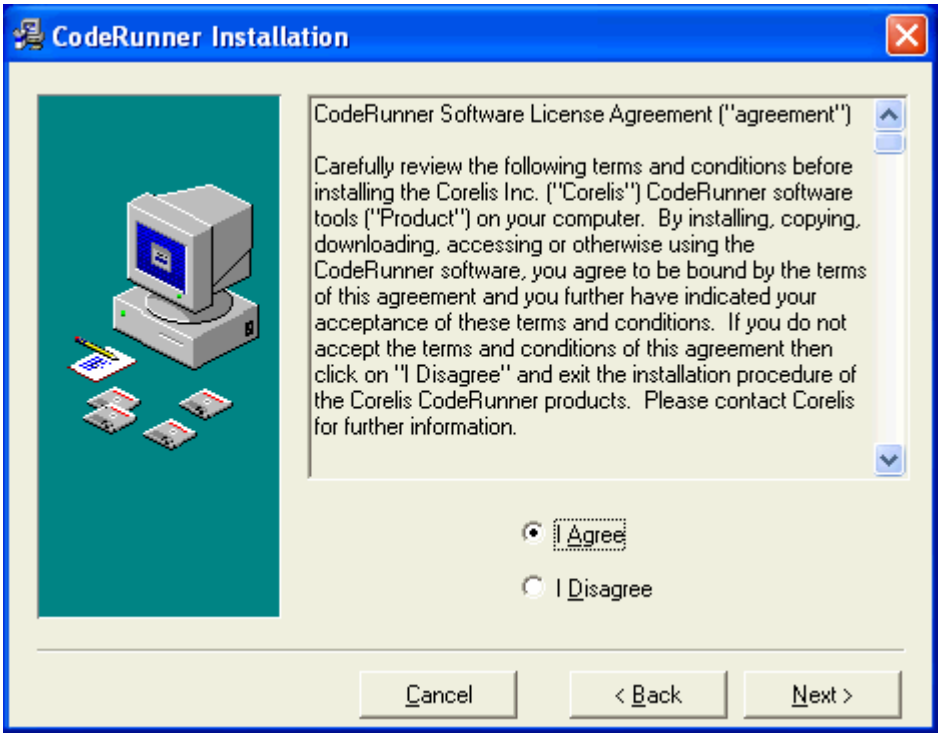

<span id="page-23-1"></span>**Figure 2-14.** License Agreement Screen

<span id="page-24-0"></span>18. The **Select Installation Type** screen shown in [Figure 2-15](#page-24-1) will appear. Note that the **Single User Software Key** radio button is already selected. Click on the **Next >** button to continue.

<span id="page-24-1"></span>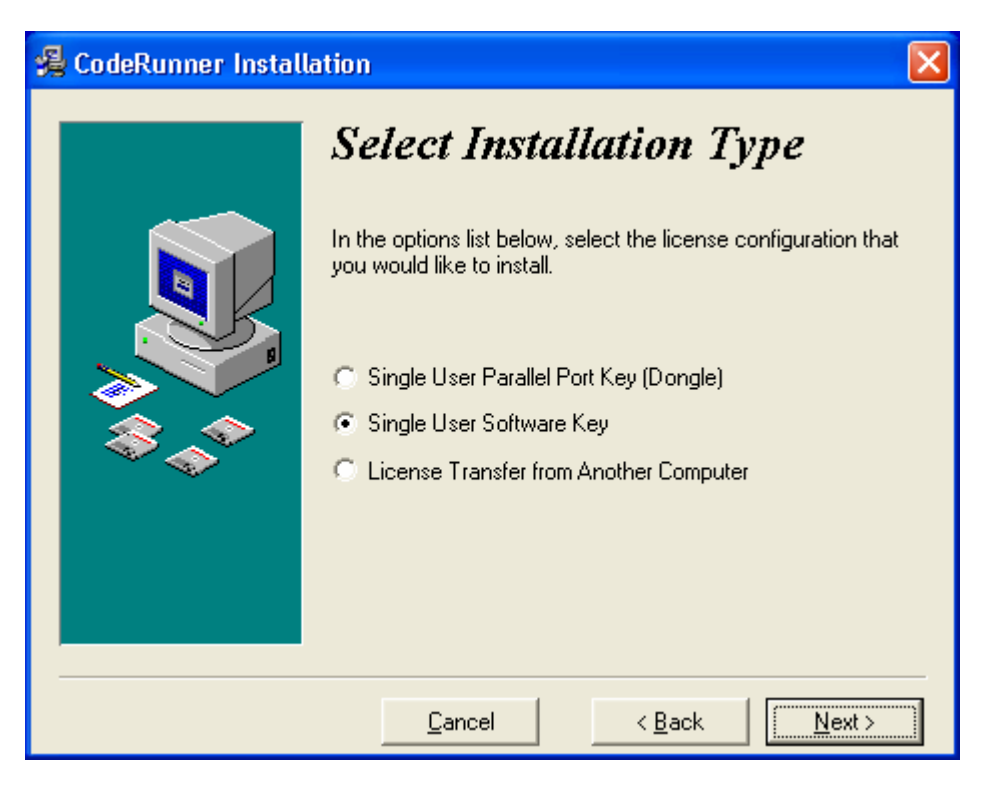

**Figure 2-15.** Select Installation Type Screen

<span id="page-25-0"></span>19. The **License Information** screen shown in [Figure 2-16](#page-25-1) will appear. If you received your SiteKey in an RTF file, import the information from the file by clicking on **From a File…**  button. Alternatively, you can copy and paste or manually enter the SiteKey into the ScanPlus SiteKey edit box on the screen. Click on the **Next >** button to proceed.

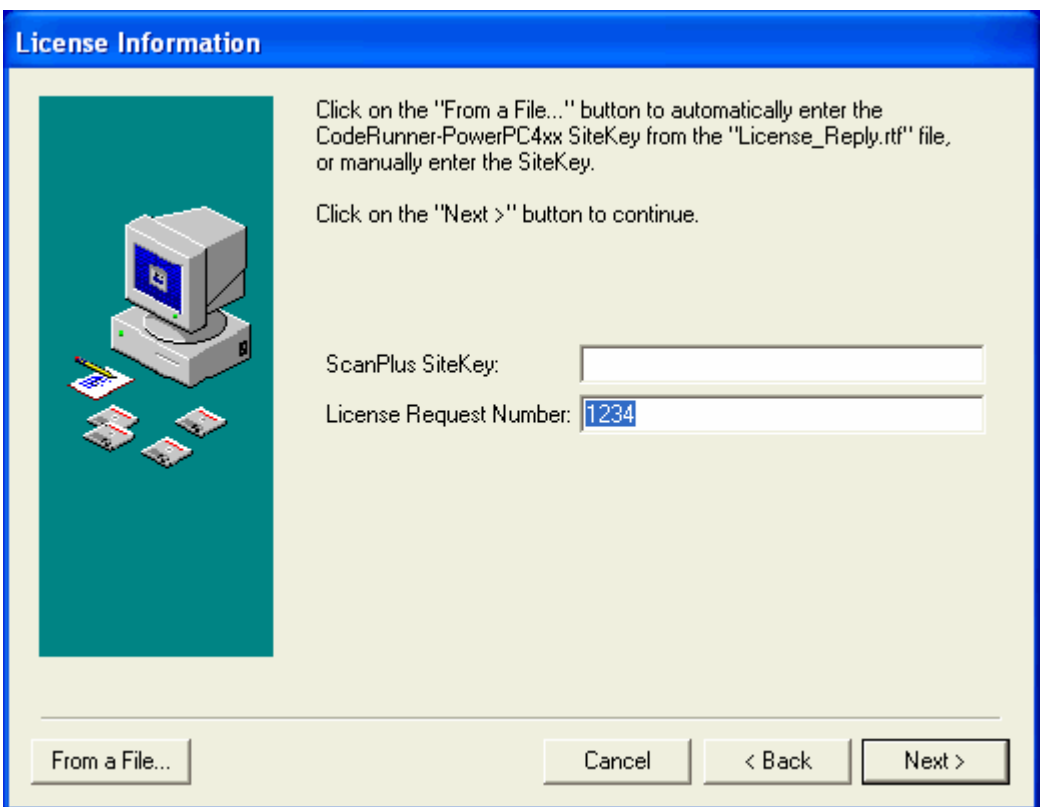

<span id="page-25-1"></span>**Figure 2-16.** License Information Screen

20. Once you enter a valid license key, the following message will appear. Press **OK**.

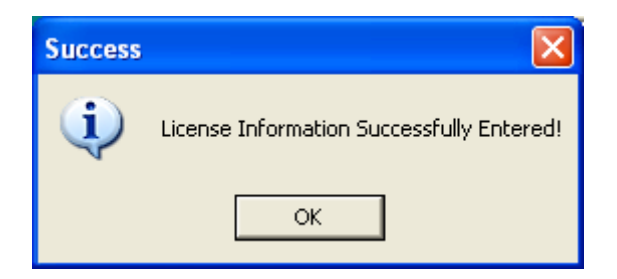

**Figure 2-17.** License Information Successfully Entered

21. Setup will copy the program files to the directory you specified as well as some support files to the Windows system folders. In this example, Setup will create a **Start** menu group called **CodeRunner** from which you can run the CodeRunner emulator.

<span id="page-26-0"></span>22. The **Installation Completed** screen shown in [Figure 2-18](#page-26-1) will appear to indicate that the installation is complete. Click on the **Finish** button to exit from Setup. Setup will prompt you to restart your computer with the dialog box shown in [Figure 2-19.](#page-26-2) You may press the **Cancel** button to avoid restarting your computer now, but you must restart before running the installed software.

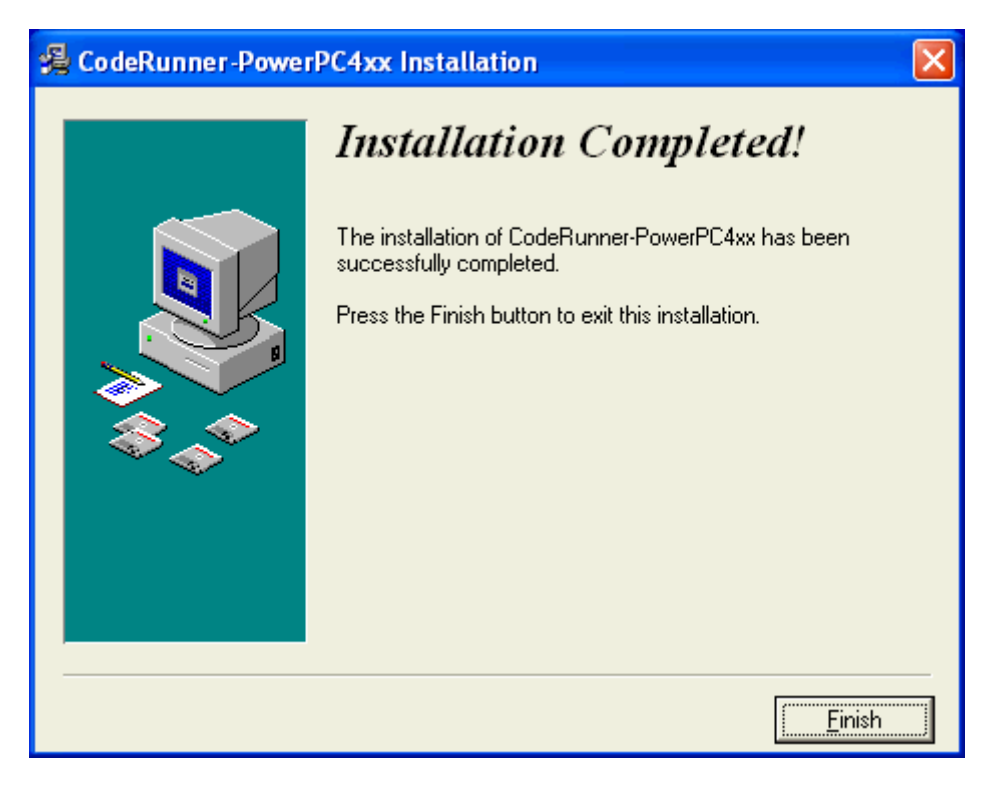

**Figure 2-18.** Installation Completed Screen

<span id="page-26-2"></span><span id="page-26-1"></span>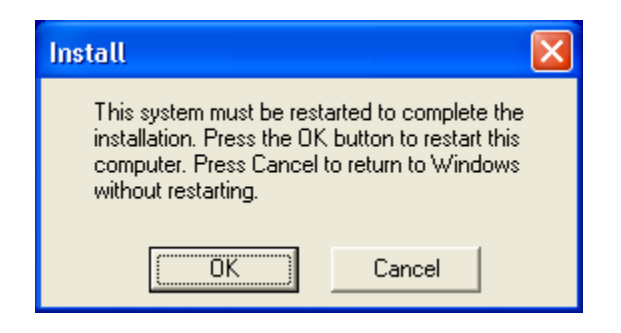

**Figure 2-19.** Restart Dialog Box

#### <span id="page-27-0"></span>Windows Vista Users

To have the softkey license work properly with Windows Vista, the UAC (User Account Control) feature needs to be deactivated. To deactivate Windows Vista UAC, please proceed with the following steps.

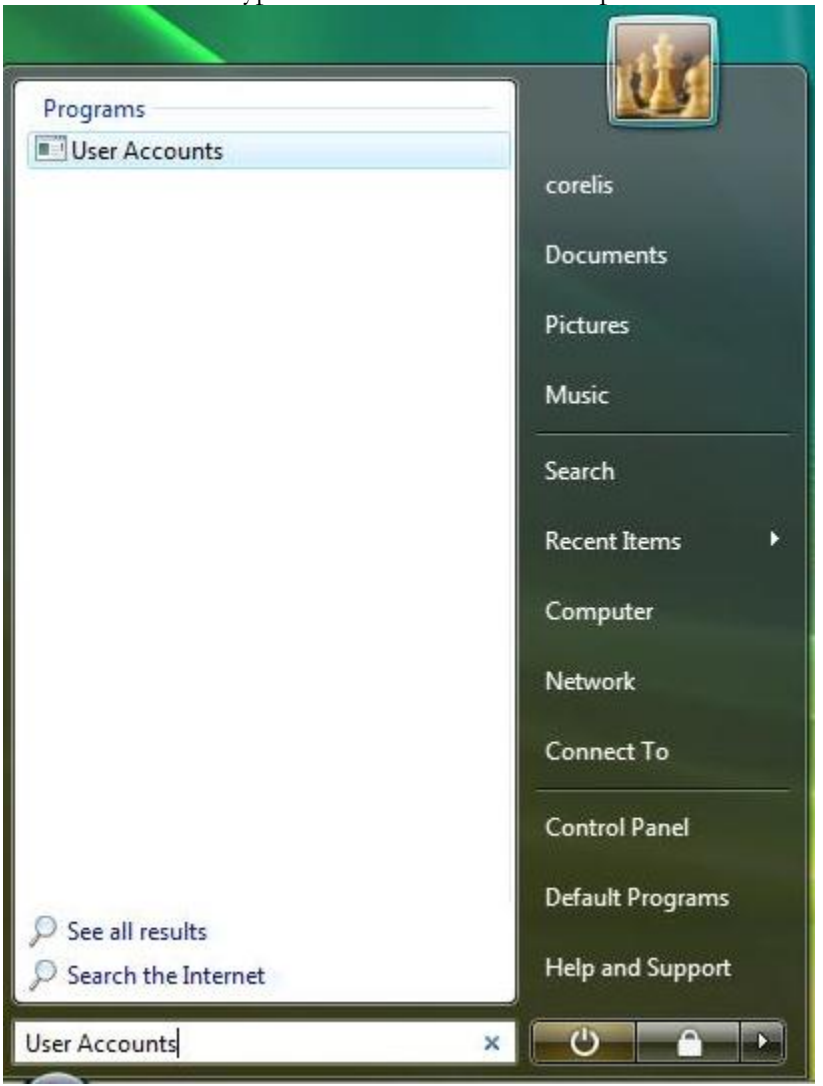

**1.** Go to "Start" and type in "User Accounts" and press Enter.

**Figure 2-20.** Windows Vista Start

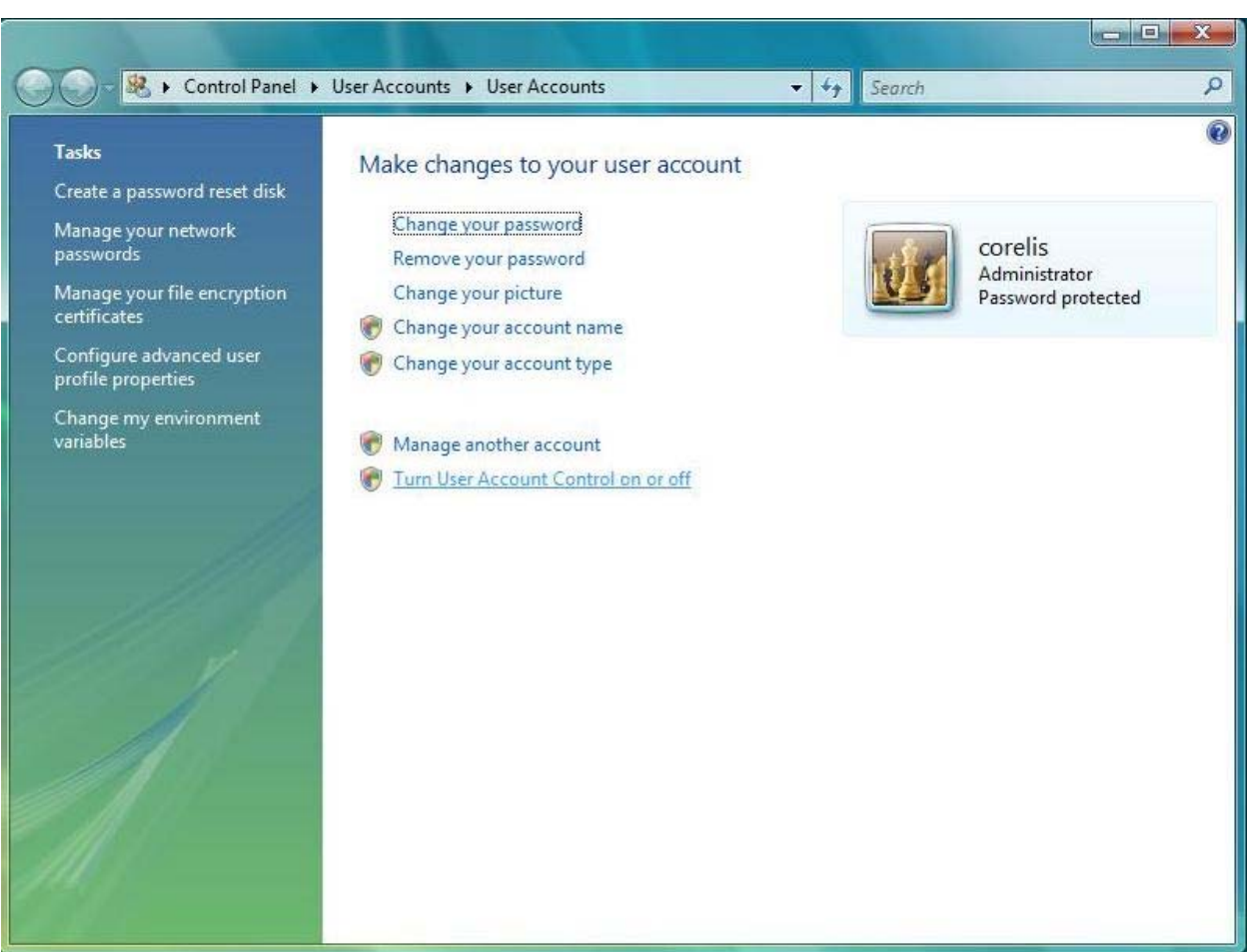

#### <span id="page-28-0"></span>**2.** Click on "Turn User Account Control on or off"

**Figure 2-21.** User Account Options

<span id="page-29-0"></span>**3.** Uncheck "Use User Account Control (UAC) to help protect your computer" and click OK.

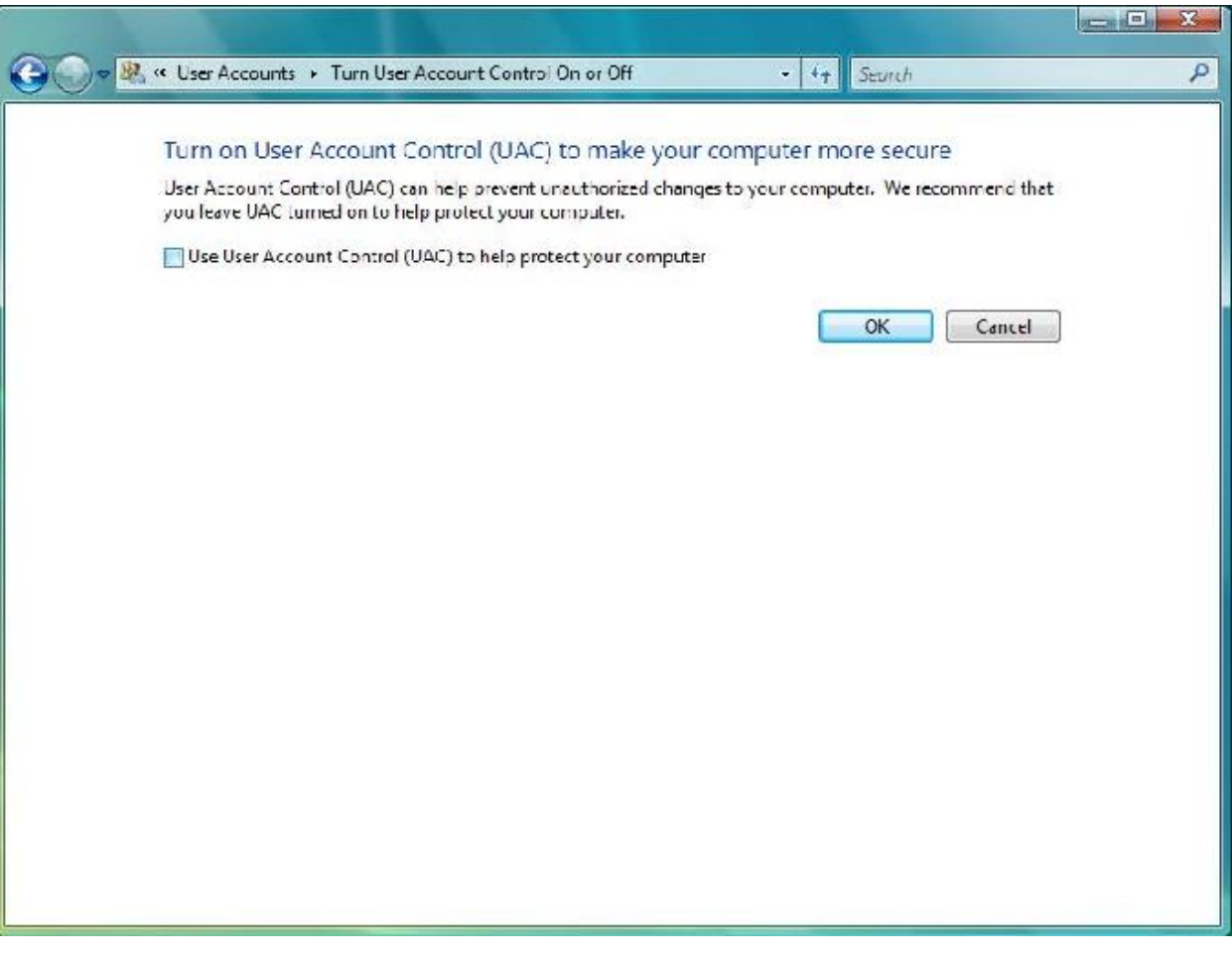

**Figure 2-22.** UAC Control Screen

# <span id="page-30-1"></span>Chapter 3 Single User License Transfer Procedure

<span id="page-30-0"></span>*Transferring a Corelis software key license for a single user* 

This chapter explains how you can transfer the single-user license to a new computer. When you purchase a new computer on which you wish to install the software, follow this procedure. This procedure requires a blank, formatted floppy disk, and both the source and destination computers should be nearby and readily available.

## System Requirements

Depending on the software product you are installing, the specific system requirements will vary. For more information on the system requirements, please refer to the User's Manual of the specific Corelis software product you are installing.

### <span id="page-31-0"></span>Software Installation

Please note that if you are installing the software on Windows NT, Windows 2000, Windows XP or Windows Vista you must have Administrator access rights.

- **1.** Close any other Windows applications that may be running. You should also disable any memory-resident virus checking software, which can interfere with the installation process.
- **2.** Insert the CD-ROM that came with the software product into your CD drive.
- **3.** Setup should start up automatically, in which case you may skip to step 4. Otherwise, select **Run** from the **Start menu**. In the **Run** dialog box, type "D:\Setup.exe" (where D:\ is the CD-ROM drive) as shown in [Figure 3-1.](#page-31-1) Click on the **OK** button to run Setup.

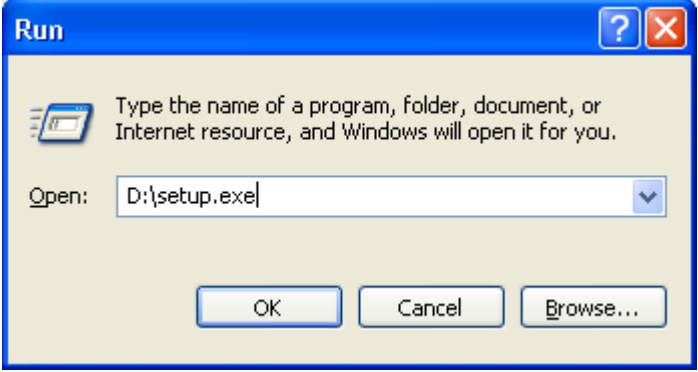

<span id="page-31-1"></span>**Figure 3-1.** Windows Run Dialog

<span id="page-32-0"></span>**4.** Setup will launch with the welcome screen shown in [Figure 3-2.](#page-32-1) Click on the **Next** > button to proceed to the **License Agreement** screen.

<span id="page-32-1"></span>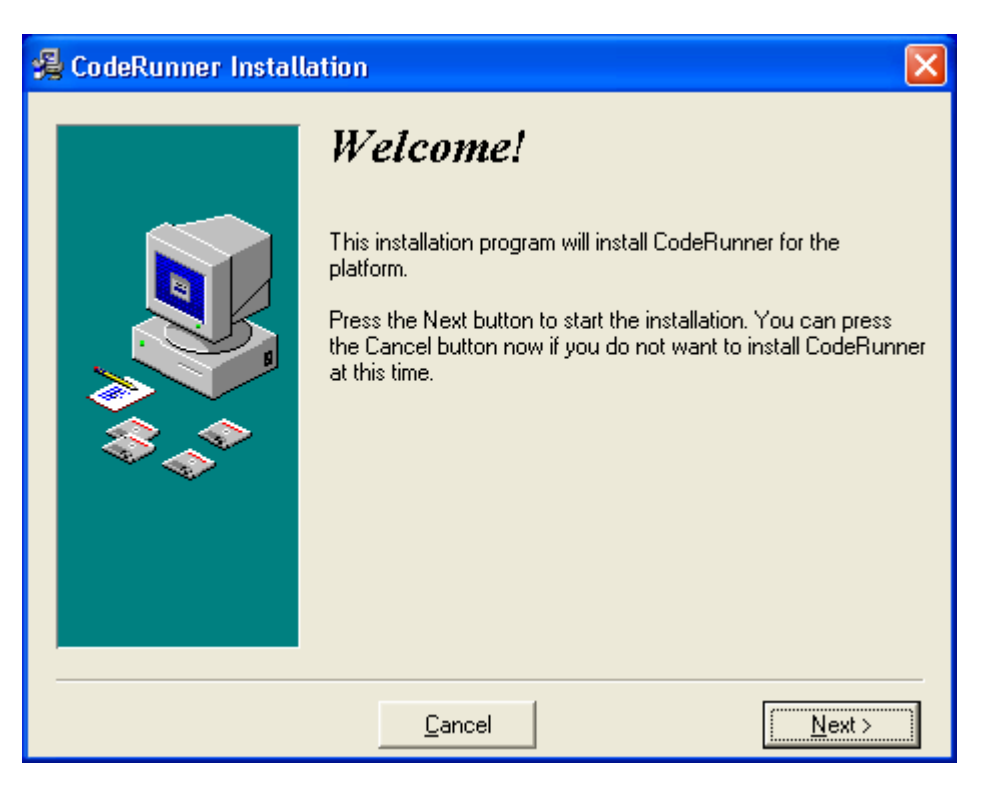

**Figure 3-2.** Initial Setup Screen

<span id="page-33-0"></span>**5.** From the **License Agreement** screen shown in [Figure 3-3.](#page-33-1) Click on the **I Agree** radio button if you have reviewed and agreed with the terms and conditions. Click on the **Next** > button to proceed to the **Select Installation Type** screen.

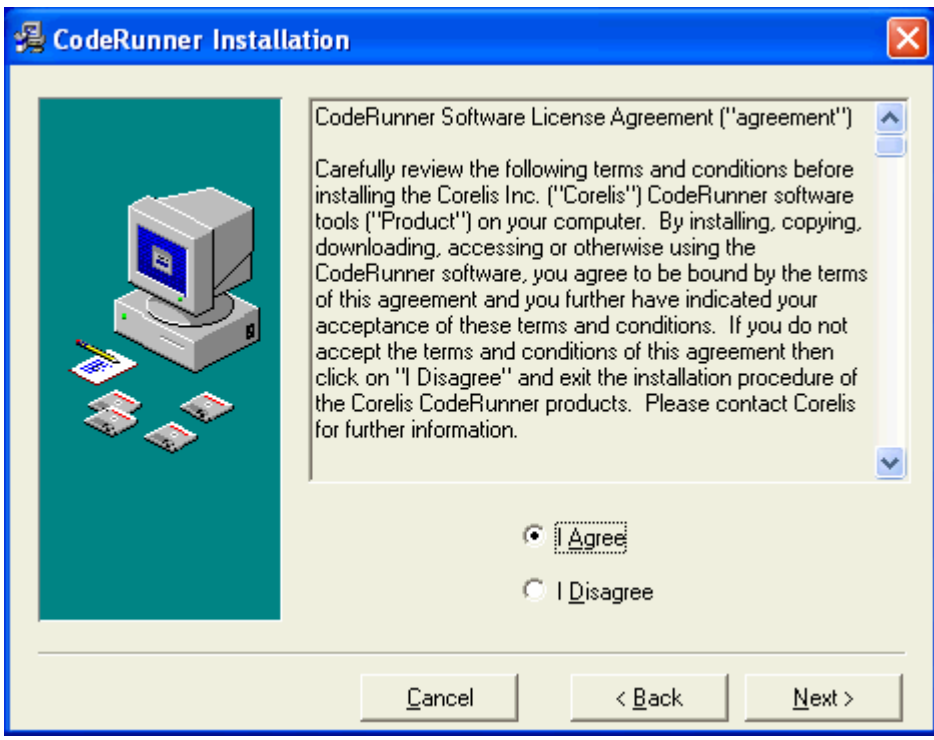

<span id="page-33-1"></span>**Figure 3-3.** License Agreement Screen

<span id="page-34-0"></span>**6.** From the **Select Installation Type** screen shown in [Figure 3-4,](#page-34-1) click on the **License Transfer from Another Computer** radio button.

<span id="page-34-1"></span>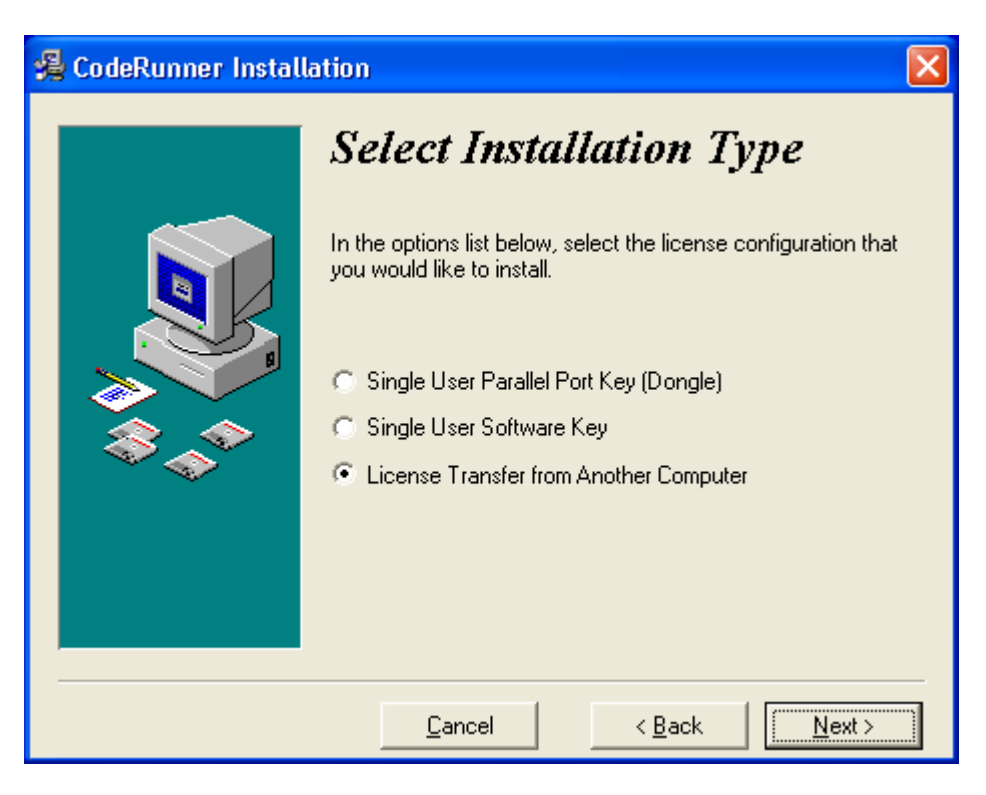

**Figure 3-4.** Select Installation Type Screen

<span id="page-35-0"></span>**7.** Depending on the software product that you are installing, the next few steps will vary. In this example, we are trying to install the CodeRunner-PowerPC4xx. The **Select Processor** screen, shown in [Figure 3-5,](#page-35-1) will appear. In this example, select **PowerPC4xx** in the drop down menu and click the **Next >** button to proceed to the **Controller Selection** screen.

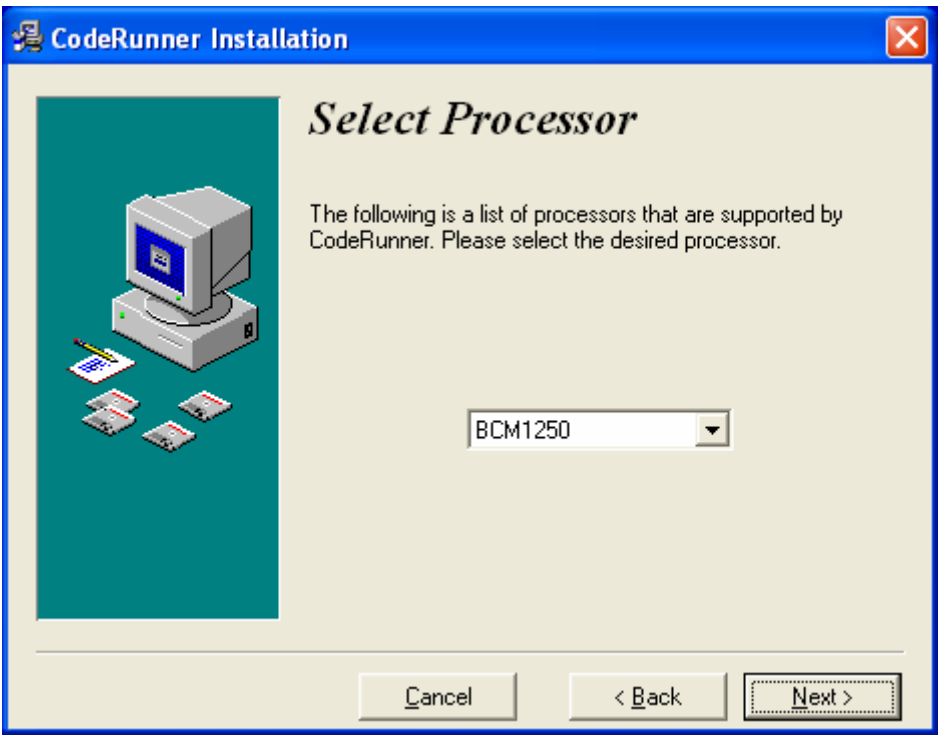

<span id="page-35-1"></span>**Figure 3-5.** Select Processor Screen

<span id="page-36-0"></span>**8.** In this example, the **Select Destination Directory** screen, shown in [Figure 3-6,](#page-36-1) will appear. You may accept the default directory, under "C:\Program Files\CodeRunner\PowerPC4xx\", or choose different ones by clicking on the **Browse…** button. To proceed with the installation, click the **Next >** button.

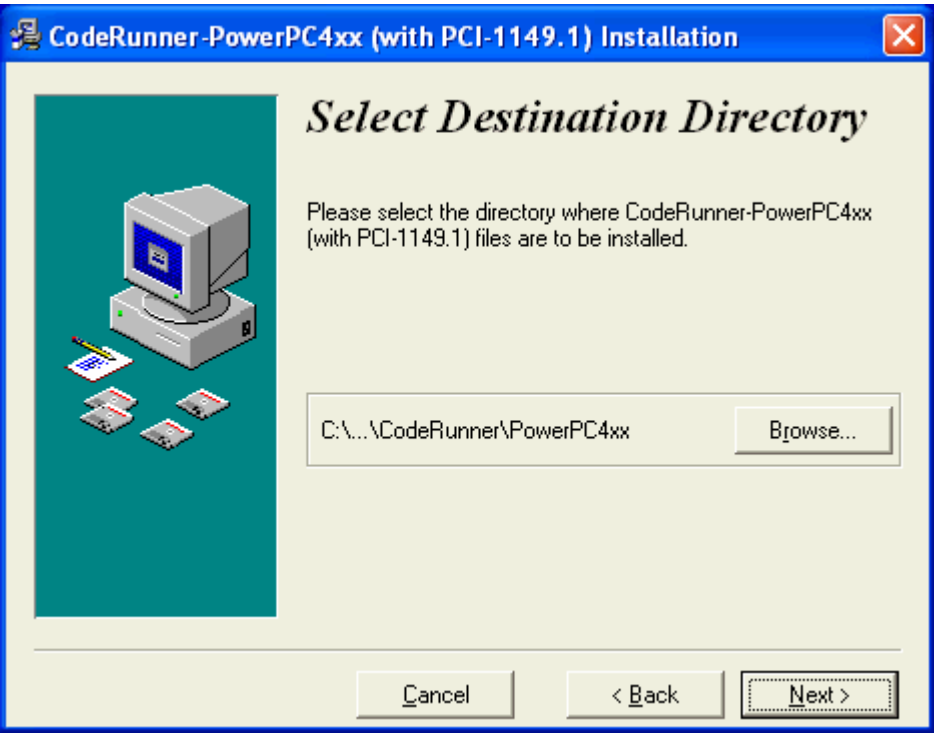

<span id="page-36-1"></span>**Figure 3-6.** Select Destination Directory

<span id="page-37-0"></span>**9.** In this example, Setup will prompt you with the **Select Backup Directory** screen shown in [Figure 3-7.](#page-37-1) You may accept the default folder, or choose a different one. To proceed with the installation, click the **Next >** button.

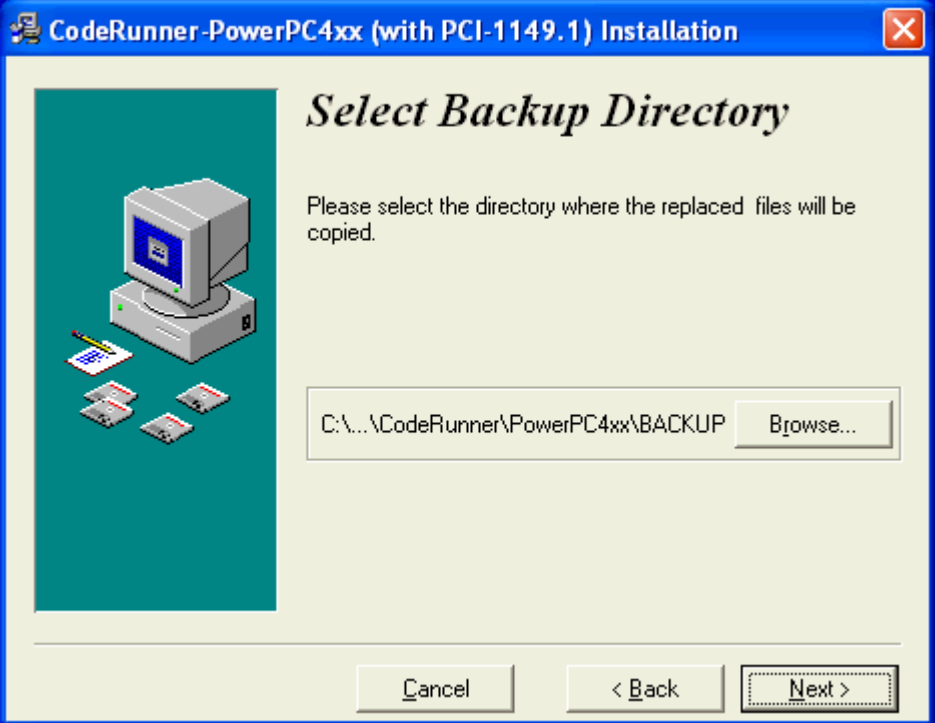

<span id="page-37-1"></span>**Figure 3-7.** Select Backup Directory

<span id="page-38-0"></span>**10.** After Setup copies the necessary files, the **Single User Software Key License Transfer** screen shown in [Figure 3-8](#page-38-1) appears. Insert a blank, formatted floppy disk into the drive. Click on the **Next >** button to initiate the transfer.

NOTE: Once you initiate the transfer, you must complete it. Otherwise, the license may be lost.

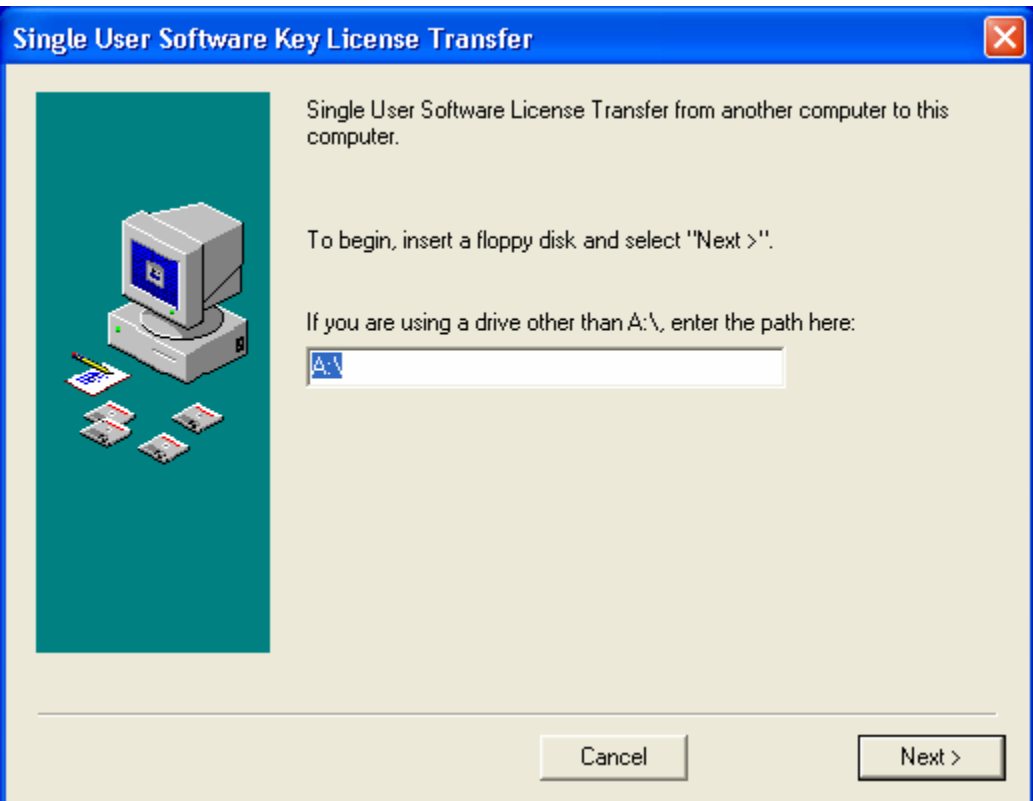

<span id="page-38-1"></span>**Figure 3-8.** Single User Software Key License Transfer Screen

<span id="page-39-0"></span>**11.** When the transfer initiation is completed, the screen shown in [Figure 3-9](#page-39-1) will instruct you to take the floppy disk to the source computer and perform the license transfer from that computer. Take the floppy disk to the source computer and continue to the next step.

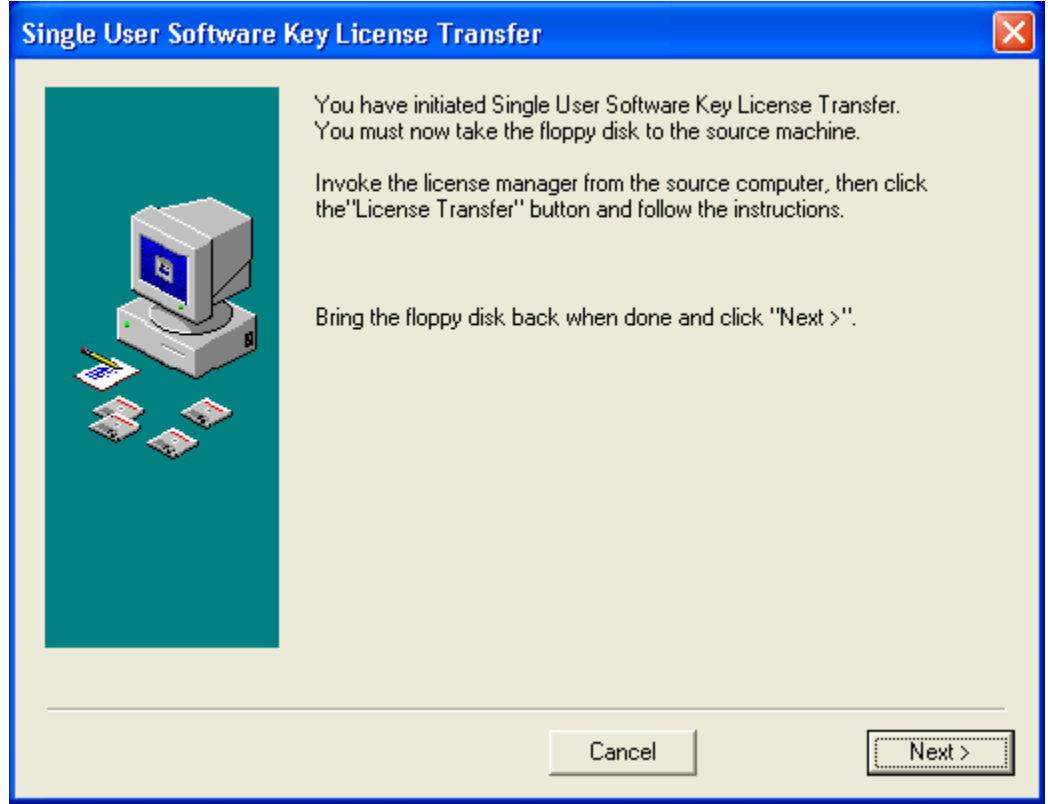

<span id="page-39-1"></span>**Figure 3-9.** Single User Software Key License Transfer Screen 2

<span id="page-40-0"></span>**12.** On the source computer, start the **License Manager** from the start menu.

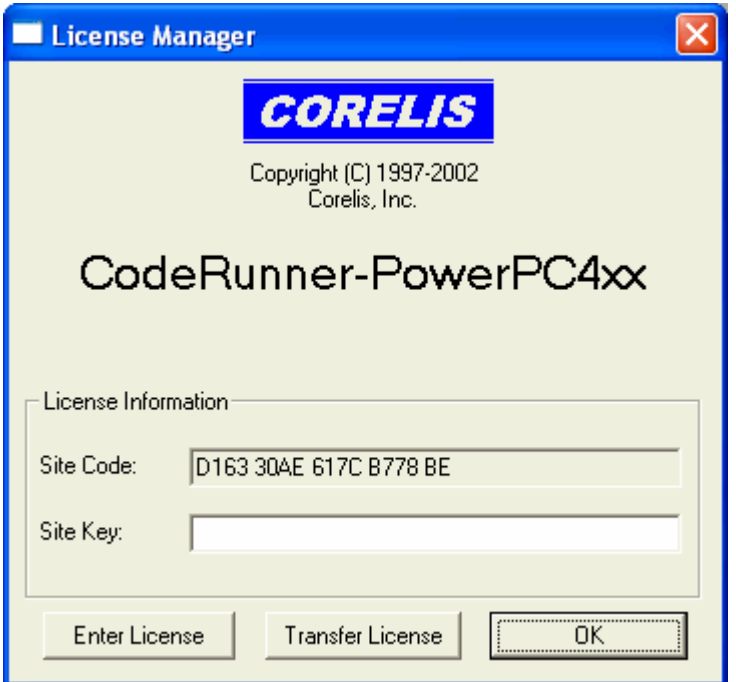

**Figure 3-10.** License Manager

<span id="page-41-0"></span>**13.** Click on the **Transfer License** button and the **License Transfer Out** dialog box, shown in [Figure 3-11,](#page-41-1) will guide you through the license transfer. Insert the floppy disk from the destination computer into the drive and click on the **Next >** button to transfer out the license. The program will prompt you when it has transferred the license to the floppy disk with the dialog shown in [Figure 3-12.](#page-41-2) 

NOTE: Transferring out the license will disable the Corelis software on the source computer.

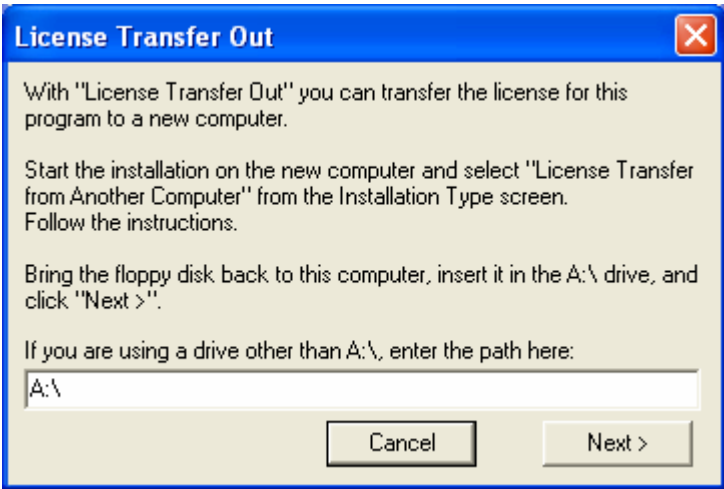

<span id="page-41-2"></span><span id="page-41-1"></span>**Figure 3-11.** License Transfer Out

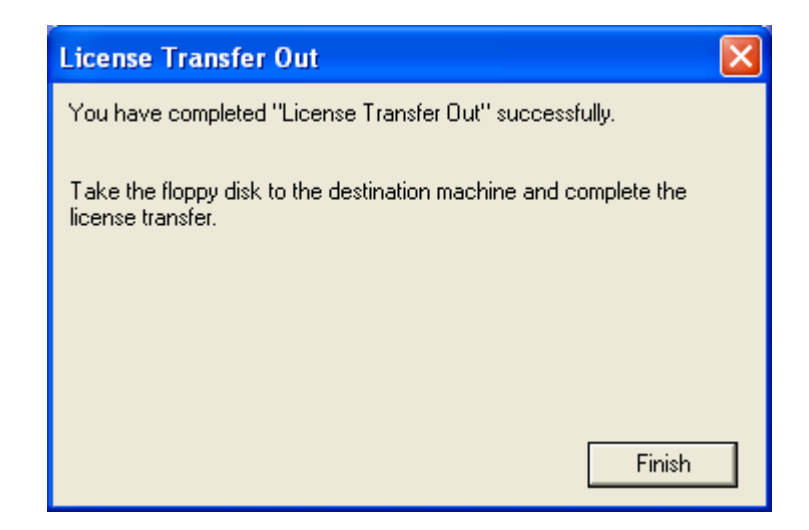

**Figure 3-12.** License Transfer Out Finished

<span id="page-42-0"></span>**14.** When the license is successfully transferred out of the source computer, bring the floppy disk back to the destination computer. Insert it into the drive and click on the **Next >** button, shown in [Figure 3-9,](#page-39-1) to transfer the license into the computer. When the transfer is successfully completed, the dialog box shown in [Figure 3-13](#page-42-1) will appear. Click on the **Next >** button to proceed.

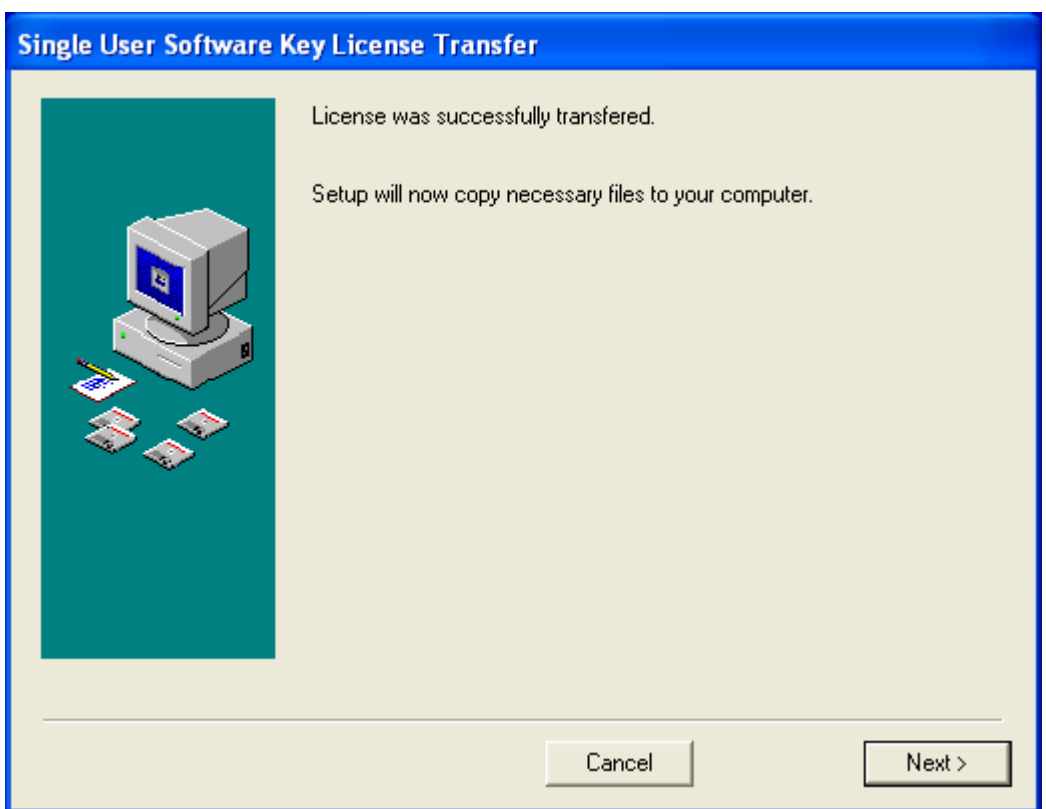

<span id="page-42-1"></span>**Figure 3-13.** Single User Software Key License Transfer Screen 3

**15.** Once you successfully transfer the license, Setup will copy the program files to the directory you specified as well as some support files to the Windows system folders. Finally, Setup will create a **Start** menu group called **CodeRunner** from which you can run the CodeRunner emulator.

<span id="page-43-0"></span>**16.** The **Installation Completed** screen shown in [Figure 3-14](#page-43-1) will appear to indicate that the installation is complete. Click on the **Finish** button to exit from Setup. Setup will prompt you to restart your computer with the dialog box shown in [Figure 3-15.](#page-43-2) You may press the **Cancel** button to avoid restarting your computer now, but you must restart before running the installed software.

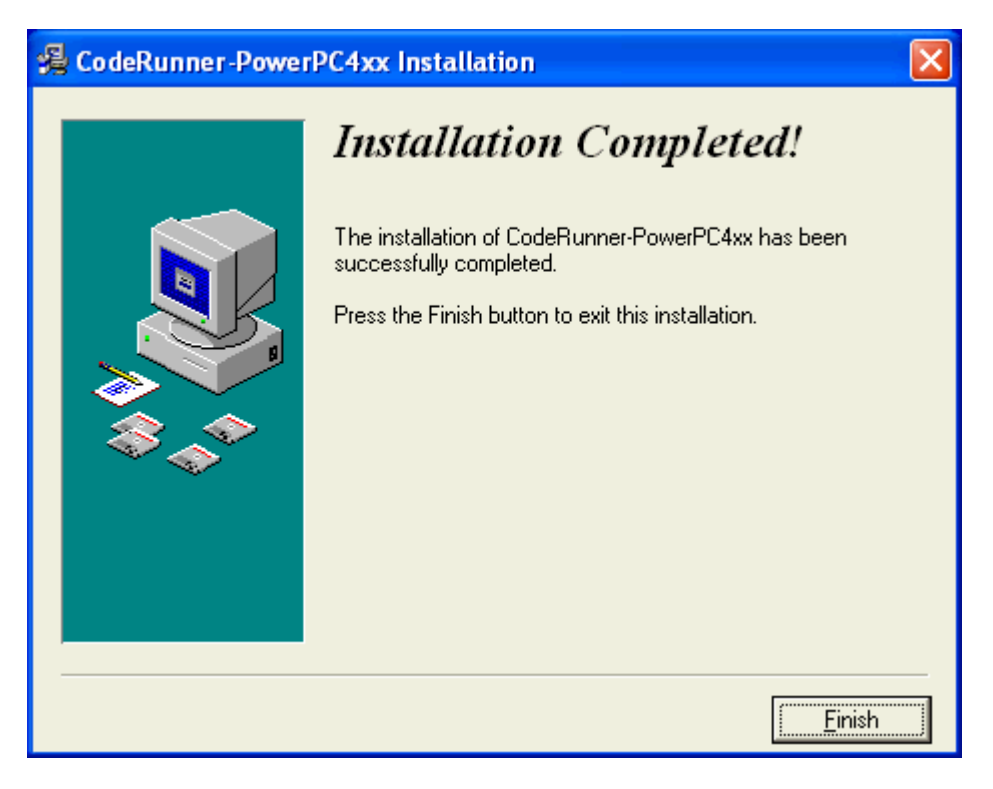

**Figure 3-14.** Installation Completed Screen

<span id="page-43-2"></span><span id="page-43-1"></span>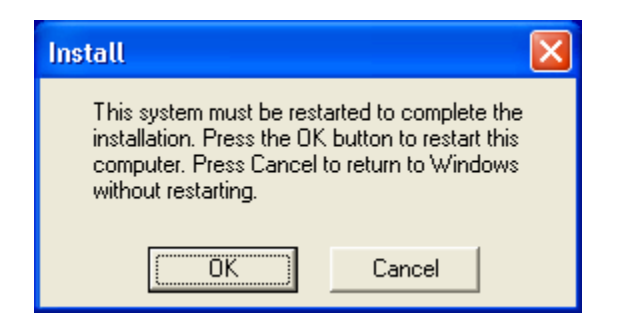

**Figure 3-15.** Restart Dialog Box